# *SoftConsole v4.0 and Libero SoC v11.6 TU0546 Tutorial*

Superseded

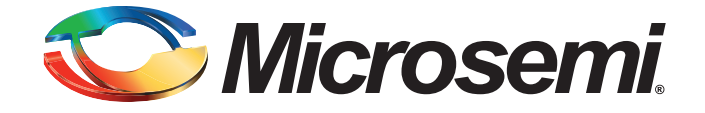

# **Table of Contents**

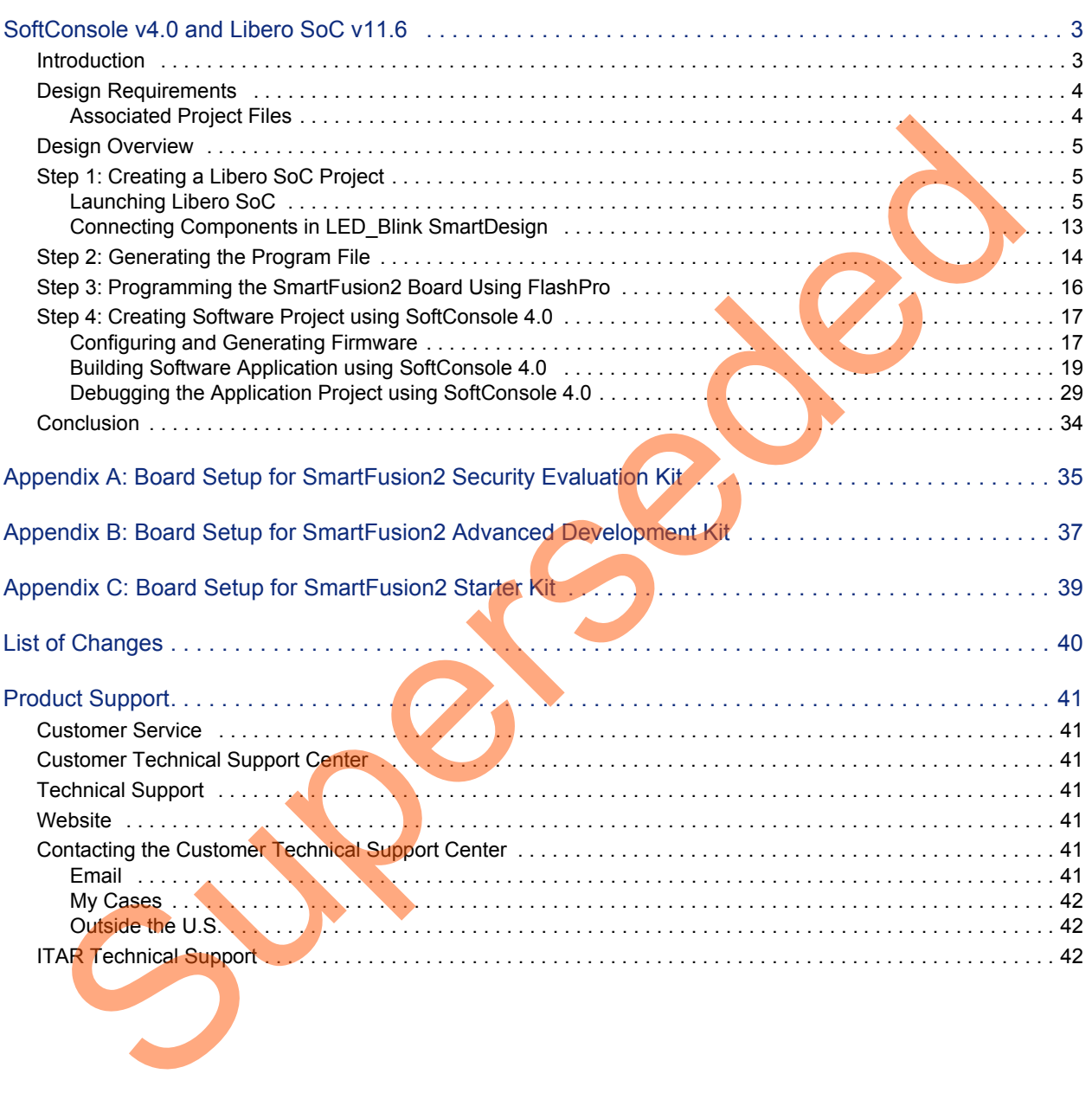

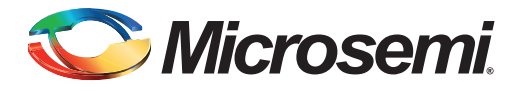

# <span id="page-2-0"></span>**SoftConsole v4.0 and Libero SoC v11.6**

# <span id="page-2-1"></span>**Introduction**

This tutorial describes how to implement an ARM® Cortex®-M3 design using Libero® System-on-Chip v11.6 and describes the process to build a simple LED blink application using SoftConsole v4.0.

After completing this tutorial, you will be able to perform the following tasks:

- Create a Libero SoC project using System Builder
- Generate the programming file to program the SmartFusion®2 SoC field programmable gate array (FPGA) device After completing this tutorial, you will be able to perform the following tasks:<br>
Create a Librer os Co project using System Bulder<br>
array (FPGA) device<br>
array is concorded with project<br>
Complete application code<br>
Complete
	- Creating a SoftConsole v4.0 project
	- Compile application code
	- Debug and run code using SoftConsole

![](_page_3_Picture_0.jpeg)

# <span id="page-3-0"></span>**Design Requirements**

### *Table 1 •* **Design Requirements**

![](_page_3_Picture_129.jpeg)

## <span id="page-3-1"></span>**Associated Project Files**

Download design files for this tutorial from the Microsemi website: *http://soc.microsemi.com/download/rsc/?f=m2s\_tu0546\_liberov11p6\_df*

The demo design files include:

- LiberoProject
- Sourcefiles
- Readme file

Refer to the Readme. txt file provided in the design files for the complete directory structure.

![](_page_4_Picture_0.jpeg)

## <span id="page-4-0"></span>**Design Overview**

This tutorial demonstrates the simple LED blink application for SmartFusion2 Device. MSS GPIOs are configured as outputs and connected to LEDs using Fabric I\Os. This Tutorial can be used on the following SmartFusion2 boards:

- SmartFusion2 Security Evaluation Kit
- SmartFusion2 Advanced Development Kit
- SmartFusion2 Starter Kit (M2S010-FGG484)

# <span id="page-4-1"></span>**Step 1: Creating a Libero SoC Project**

The following steps describe how to create a Libero SoC project:

## <span id="page-4-2"></span>**Launching Libero SoC**

- 1. Click **Start > Programs > Microsemi Libero SoC v11.6 > Libero SoC v11.6**, or double-click the shortcut on desktop to open the Libero SoC v11.6 Project Manager.
- 2. Create a new project by selecting **New** on the **Start Page** tab (highlighted in Figure 1), or by clicking **Project > New Project** from the Libero SoC menu.

![](_page_4_Picture_11.jpeg)

### <span id="page-4-3"></span>*Figure 1 •* **Libero SoC Project Manager**

![](_page_5_Picture_0.jpeg)

- 3. In the **Project Details** window, enter the following information as shown in [Figure 2](#page-5-0).
	- **Project Name**: LED\_Blink
	- **Project Location**: Select an appropriate location (for example, *D:/Microsemi\_prj*)
	- **Preferred HDL type**: Verilog or VHDL
	- **Enable Block Creation**: Unchecked

![](_page_5_Picture_124.jpeg)

<span id="page-5-0"></span>*Figure 2 •* **Project Details Window**

4. Click **Next**. In the **Device Selection** window, select the information displayed in [Figure 3 on](#page-6-0) page 7. In the Part Filter, select the values using the drop-down lists, as shown in Table 2. – **Family**: SmartFusion2

<span id="page-5-1"></span>*Table 2 •* **SmartFusion2 Devices Selection**

| <b>Board</b>                             | <b>Die</b>      | Package  | <b>Speed</b> | Core<br><b>Voltage</b> | Range | <b>PLL Supply</b><br>Voltage |
|------------------------------------------|-----------------|----------|--------------|------------------------|-------|------------------------------|
| SmartFusion2 Security<br>Evaluation Kit  | <b>M2S090TS</b> | 484 FBGA | -1           | 1.2                    | COM   | 3.3                          |
| SmartFusion2 Advanced<br>Development Kit | M2S150T         | 1152 FC  | -1           | 1.2                    | COM   | 3.3                          |
| <b>SmartFusion2 Starter Kit</b>          | M2S010          | 484 FBGA | <b>STD</b>   | 1.2                    | COM   | 2.5                          |

![](_page_6_Picture_0.jpeg)

![](_page_6_Picture_45.jpeg)

### <span id="page-6-0"></span>*Figure 3 •* **Device Selection Window**

5. Click **Next**. The **Device Settings** window is displayed. Select PLL Supply Voltage (V), as shown in Figure 4.

![](_page_6_Picture_46.jpeg)

<span id="page-6-1"></span>*Figure 4 •* **Device Settings**

Refer to [Table 2 on page 6](#page-5-1) for specific board values.

![](_page_7_Picture_0.jpeg)

6. Click **Next**. In the **Design Template** page, select **Create a system builder based design** check box under the **Design Templates and Creators** as shown in [Figure 5.](#page-7-0)

![](_page_7_Picture_77.jpeg)

#### <span id="page-7-0"></span>*Figure 5 •* **Design Template Window**

- 7. Click **Finish**. A System Builder dialog box is displayed.
	- Note: System Builder is a graphical design wizard. It creates a design based on high-level design specifications by taking the user through a set of high-level questions that define the intended system.
- 8. Enter a name for your system as **LED\_Blink** and click **OK**, as shown in Figure 6.

<span id="page-7-1"></span>![](_page_7_Picture_8.jpeg)

*Figure 6 •* **System Builder Dialog Box**

![](_page_8_Picture_0.jpeg)

![](_page_8_Figure_1.jpeg)

![](_page_8_Figure_2.jpeg)

<span id="page-8-0"></span>![](_page_8_Figure_3.jpeg)

![](_page_9_Picture_0.jpeg)

9. Retain the default values. Click **Next**, the **System Builder – Peripherals** page is displayed. Under the MSS Peripherals section, clear all the check boxes except **MSS\_GPIO**, as shown in [Figure 8.](#page-9-0)

![](_page_9_Picture_104.jpeg)

<span id="page-9-0"></span>*Figure 8 •* **System Builder Configurator – Select Peripherals Page**

10. Double-click the **wrench** symbol for the MSS\_GPIO peripheral to open the MSS\_GPIO Configurator.

This design requires configuring GPIOs to drive LEDs on the board, Configure the GPIOs as shown below:

- **Set/Reset Definition** accept default settings
- Configure GPIO as per Table 3

<span id="page-9-1"></span>*Table 3 •* **SmartFusion2 GPIO Configuration**

| <b>Board</b>                             | <b>Die</b>      | <b>GPIO ID</b>   | <b>Direction</b> | Package Pin | <b>Connectivity</b> |
|------------------------------------------|-----------------|------------------|------------------|-------------|---------------------|
| SmartFusion2 Security<br>Evaluation Kit  | <b>M2S090TS</b> | GPIO 0 to GPIO 7 | Output           | ΝA          | <b>FABRIC A</b>     |
| SmartFusion2 Advanced<br>Development Kit | M2S150T         | GPIO 0 to GPIO 7 | Output           | ΝA          | <b>FABRIC A</b>     |
| <b>SmartFusion2 Starter Kit</b>          | M2S010          | GPIO 0 to GPIO 1 | Output           | NA          | <b>FABRIC A</b>     |

![](_page_10_Picture_0.jpeg)

![](_page_10_Picture_21.jpeg)

*Figure 9 •* **MSS\_GPIO Configurator**

![](_page_11_Picture_0.jpeg)

11. Click **Next**, the **System Builder – ClocksSettings** page is displayed, as shown in [Figure 10.](#page-11-0) Select **System Clock** source as **On-chip 25/50 MHz RC Oscillator**. The M3\_CLK is configured to 100 MHz by default.

![](_page_11_Picture_120.jpeg)

<span id="page-11-0"></span>*Figure 10 •* **System Builder Configurator – Clock Settings Page**

- 12. Click **Next**, the **System Builder Microcontroller Options** page is displayed.
	- Retain the default values.
- 13. Click **Next**, the **System Builder SECDED Options** page is displayed. – Retain the default values.
- 14. Click **Next**, the **System Builder Security Options** page is displayed. **– Retain the default values.**
- 15. Click **Next**, the **System Builder Interrupts Options** page is displayed.
	- **-** Retain the default values.
- 16. Click **Next**, the **System Builder Memory Map Options** page is displayed.  $-$  Retain the default values.
- 17. Click **Finish**.

**System Builder** generates the system based on the selected options.

![](_page_12_Picture_0.jpeg)

System Builder block is created and added to the Libero SoC project, as shown in [Figure 11](#page-12-1).

![](_page_12_Figure_2.jpeg)

<span id="page-12-1"></span>![](_page_12_Figure_3.jpeg)

## <span id="page-12-0"></span>**Connecting Components in LED\_Blink SmartDesign**

The following steps describe connecting components in LED\_Blink SmartDesign:

- 1. Connect the pins as follows:
	- Tie the **FAB\_RESET\_N** to high by right-clicking and selecting **Tie High**.
	- Mark the output port **POWER\_ON\_RESET\_N** as unused by right-clicking and selecting **Mark Unused**.
	- Mark the output port **MSS\_READY** as unused by right-clicking and selecting **Mark Unused**.
	- Expand **INIT\_PINS**, right-click **INIT\_DONE** and select **Mark Unused**.
	- Expand **FAB\_CCC\_PINS**, right-click **FAB\_CCC\_GL0** and select **Mark Unused**.
	- Right-click **FAB\_CCC\_LOCK** and select **Mark Unused**.
	- Right-click **GPIO\_FABRIC** and select **Promote to Top Level**.
- 2. Click **File** > **Save**. The LED\_Blink design is displayed, as shown in Figure 12.

![](_page_12_Figure_15.jpeg)

<span id="page-12-2"></span>![](_page_12_Figure_16.jpeg)

![](_page_13_Picture_0.jpeg)

After successful generation of the system, the message **'info: LED\_Blink' was successfully generated** is displayed on the Libero SoC **Log** window, as shown in [Figure 14](#page-13-1).

![](_page_13_Picture_2.jpeg)

*Figure 14 •* **Log Window**

# <span id="page-13-0"></span>**Step 2: Generating the Program File**

1. Double-click **I/O Constraints** in the **Design Flow** window, as shown in Figure 15. The **I/O Editor** window is displayed after completing Synthesize and Compile.

<span id="page-13-1"></span>![](_page_13_Picture_6.jpeg)

### <span id="page-13-2"></span>*Figure 15 •* **I/O Constraints**

2. Make the pin assignments, as shown in Table 4. After the pins have been assigned, the I/O Editor is displayed, as shown in Figure 16 on page 15.

### <span id="page-13-3"></span>*Table 4 •* **Port to Pin Mapping**

![](_page_13_Picture_123.jpeg)

![](_page_14_Picture_0.jpeg)

### *Table 4 •* **Port to Pin Mapping (continued)**

![](_page_14_Picture_92.jpeg)

![](_page_14_Picture_93.jpeg)

<span id="page-14-0"></span>*Figure 16 •* **I/O Editor**

- 3. After updating I/O editor, click **Commit and Check**.
- 4. Close the **I/O Editor**.
- 5. Click **Generate Bitstream** as shown in Figure 17 to generate the programming file.

|             |  |               | Project File Edit View Design Tools SmartDesign | Help |
|-------------|--|---------------|-------------------------------------------------|------|
|             |  | 2 H 2 2 0 A 1 |                                                 |      |
| Design Flow |  |               | Generate Bitstream                              |      |

<span id="page-14-1"></span>*Figure 17 •* **Generate Bitstream**

# <span id="page-15-0"></span>**Step 3: Programming the SmartFusion2 Board Using FlashPro**

Jumper settings for the supported target boards and Board setup for running the tutorial are given in ["Appendix A: Board Setup for SmartFusion2 Security Evaluation Kit" section](#page-34-1), ["Appendix B: Board Setup](#page-36-1)  [for SmartFusion2 Advanced Development Kit" section,](#page-36-1) and ["Appendix C: Board Setup for SmartFusion2](#page-38-1)  [Starter Kit" section.](#page-38-1)

1. To program the SmartFusion2 device, double-click **Run PROGRAM Action** in the **Design Flow** window, as shown in [Figure 18](#page-15-1).

<span id="page-15-1"></span>![](_page_15_Picture_4.jpeg)

*Figure 18 •* **Run Programming Action**

# <span id="page-16-0"></span>**Step 4: Creating Software Project using SoftConsole 4.0**

## <span id="page-16-1"></span>**Configuring and Generating Firmware**

The **Design Firmware** window displays compatible firmware drivers based on peripherals configured in the design. Following drivers are used in this tutorial:

- CMSIS
- GPIO

To generate the required drivers:

1. Double-click **Configure Firmware Cores** under **Handoff design for Firmware Development** in **Design Flow** window, as shown in Figure 19.

![](_page_16_Figure_8.jpeg)

### <span id="page-16-2"></span>*Figure 19 •* **Design Flow**

2. Clear all the drivers check boxes, except **CMSIS**, **GPIO** in **Design firmware** window, as shown in Figure 20.

Note: Select the latest version of the drivers.

| SD DESIGN_FIRMWARE F X<br>G |                         |     |                                                        |                                         |         |                              |
|-----------------------------|-------------------------|-----|--------------------------------------------------------|-----------------------------------------|---------|------------------------------|
|                             | Generate                |     | <b>Instance Name</b>                                   | Core Type                               | Version | Compatible Hardware Instance |
|                             | $\overline{\mathbf{v}}$ |     | SmartFusion2_CMSIS_0                                   | SmartFusion2_CMSIS                      |         | <b>LED Blink sb MSS</b>      |
|                             | V                       |     | SmartFusion2_MSS_GPIO_Driver_0                         | SmartFusion2 MSS GPIO Driver            | 2.0.101 | LED Blink sb MSS:GPIO        |
|                             | $\Box$                  |     | <b>C<sub>D</sub></b> , SmartFusion2_MSS_HPDMA_Driver_0 | SmartFusion2_MSS_HPDMA_Driver           |         | 2.1.101 - LED Blink sb MSS   |
|                             | $\Box$                  | PS. | SmartFusion2_MSS_NVM_Driver_0                          | SmartFusion2 MSS NVM Driver             |         | $2.4.100$ - LED Blink sb MSS |
|                             | $\Box$                  | Б÷, | SmartFusion2_MSS_System_Services_Driver_0              | SmartFusion2 MSS System Services Driver |         | 2.6.104 - LED Blink sb MSS   |
|                             | $\Box$                  |     | Co SmartFusion2_MSS_Timer_Driver_0                     | SmartFusion2_MSS_Timer_Driver           |         | $2.1.100 -$ LED Blink sb MSS |

<span id="page-16-3"></span>*Figure 20 •* **Design Firmware** 

- 3. Click **Download** highlighted in red to download the latest version of drivers for peripherals, as shown in [Figure 20.](#page-16-3) Close **DESIGN\_FIRMWARE** tab.
- 4. Double-click on **Export Firmware** in **Handoff design for Firmware Development** in the Design Flow window.

![](_page_17_Picture_0.jpeg)

**Export Firmware** dialog box is displayed as shown in [Figure 21](#page-17-0).

<span id="page-17-1"></span><span id="page-17-0"></span>![](_page_17_Picture_2.jpeg)

## <span id="page-18-0"></span>**Building Software Application using SoftConsole 4.0**

- 1. Click **Start > Programs > Microsemi SoftConsole v4.0 > Microsemi SoftConsole v4.0** to open the SoftConsole IDE. The SoftConsole **Workspace Launcher** window is displayed.
- 2. Browse to the location to select D:\Microsemi\_prj\LED\_Blink\SoftConsole, as shown in [Figure 23.](#page-18-1)

![](_page_18_Picture_4.jpeg)

### <span id="page-18-1"></span>*Figure 23 •* **Workspace Launcher**

<span id="page-18-2"></span>The SoftConsole workspace is displayed, as shown in Figure 24.

![](_page_18_Picture_7.jpeg)

*Figure 24 •* **SoftConsole Window**

![](_page_19_Picture_0.jpeg)

3. Click **File >New >C project** as shown in [Figure 25.](#page-19-0)

<span id="page-19-0"></span>![](_page_19_Picture_3.jpeg)

![](_page_20_Picture_0.jpeg)

4. Enter Project name as **LED\_Blink**, as shown in [Figure 26](#page-20-0).

<span id="page-20-0"></span>![](_page_20_Picture_30.jpeg)

![](_page_21_Picture_0.jpeg)

5. Click **Next**, **Select Configurations** window is displayed, as shown in [Figure 27.](#page-21-0)

![](_page_21_Picture_61.jpeg)

<span id="page-21-0"></span>*Figure 27 •* **C Project - Select Configuration**

6. Do not change default settings. Click **Next**.

**Cross GNU ARM Tool chain** window is displayed, as shown in Figure 28.

![](_page_21_Picture_6.jpeg)

- <span id="page-21-1"></span>*Figure 28 •* **C Project - Cross GNU ARM Tool Chain**
	- 7. Click **Finish**.

![](_page_22_Picture_0.jpeg)

<span id="page-22-0"></span>![](_page_22_Picture_50.jpeg)

8. Right-click **LED\_Blink** and then click **Import** as shown in [Figure 29.](#page-22-0)

<span id="page-22-1"></span>*Figure 30 •* **Import Window**

![](_page_23_Picture_0.jpeg)

11. Browse to **D:\Microsemi\_prj\LED\_Blink\firmware** and select **firmware** check box, as shown in [Figure 31.](#page-23-0)

![](_page_23_Picture_83.jpeg)

#### <span id="page-23-0"></span>*Figure 31 •* **Import - File System**

12. Click **Finish**.

Note: If any changes are made to the Libero project. Firmware need to be exported from Libero and new firmware should be imported to **LED\_Blink**.

- 13. Using Windows explorer, browse to the main.c file location in the design files folder:
	- For SmartFusion2 Security Evaluation Kit: *<download\_folder>\SF2\_LED\_Blink\_SC\_Tutorial\_DF\Source Files\SF2\_Security\_Kit*.
		- For SmartFusion2 Advanced Development Kit:
	- *<download\_folder>\SF2\_LED\_Blink\_SC\_Tutorial\_DF\Source Files\SF2\_Adv\_Dev\_Kit*. – For SmartFusion2 Starter Kit:
		- *<download\_folder>\SF2\_LED\_Blink\_SC\_Tutorial\_DF\Source Files\SF2\_Starter\_Kit*.

![](_page_24_Picture_0.jpeg)

<span id="page-24-0"></span>![](_page_24_Figure_1.jpeg)

14. Copy the main.c file to the **LED\_Blink** project in the SoftConsole workspace, as shown in [Figure 32.](#page-24-0)

<span id="page-24-1"></span>*Figure 33 •* **Project Explorer window - Properties**

![](_page_25_Picture_0.jpeg)

16. click **Settings** under the **C/C++ Build** tab, as shown in [Figure 34.](#page-25-0)

![](_page_25_Picture_54.jpeg)

### <span id="page-25-0"></span>*Figure 34 •* **Properties for LED\_Blink**

![](_page_25_Figure_4.jpeg)

![](_page_25_Figure_5.jpeg)

<span id="page-25-1"></span>*Figure 35 •* **Properties for LED\_Blink - Miscellaneous**

![](_page_26_Picture_0.jpeg)

- 18. Under **Cross ARM C Linker**, click **General** as shown in [Figure 36.](#page-26-0)
- 19. Click **add button** and add following linker Script path:

**../../LED\_Blink/CMSIS/startup\_gcc/debug-in-microsemi-smartfusion2-esram.ld** After adding Linker Script, **Properties for LED\_Blink** window is displayed, as shown in [Figure 36.](#page-26-0)

<span id="page-26-0"></span>![](_page_26_Picture_4.jpeg)

*Figure 36 •* **Properties for LED\_Blink - General**

![](_page_27_Picture_0.jpeg)

20. Under **Cross ARM C Linker**, click **Miscellaneous**.

![](_page_27_Figure_2.jpeg)

![](_page_27_Picture_61.jpeg)

<span id="page-27-0"></span>![](_page_27_Figure_4.jpeg)

- 21. Click **Ok**.
- 22. Click **Project** and then click **Build All**, as shown in Figure 38.

![](_page_27_Picture_62.jpeg)

<span id="page-27-1"></span>*Figure 38 •* **Project - Build All**

![](_page_28_Picture_0.jpeg)

23. Make sure **Problems** window must not have any errors, as shown in [Figure 39](#page-28-1).

| Problems $\boxtimes$ $\sqrt{2}$ Tasks $\Box$ Console $\Box$ Properties |          |      |          |      |
|------------------------------------------------------------------------|----------|------|----------|------|
| 0 items                                                                |          |      |          |      |
| Description                                                            | Resource | Path | Location | Type |
|                                                                        |          |      |          |      |
|                                                                        |          |      |          |      |
|                                                                        |          |      |          |      |
|                                                                        |          |      |          |      |

<span id="page-28-1"></span>*Figure 39 •* **Problem Window**

## <span id="page-28-0"></span>**Debugging the Application Project using SoftConsole 4.0**

The following steps describe how to debug the application project using SoftConsole 4.0:

1. Click **Debug Configurations** in the **Run** menu of the SoftConsole, as shown in Figure 40. The **Debug Configurations** window is displayed as shown in Figure 41 on page 30.

![](_page_28_Picture_62.jpeg)

<span id="page-28-2"></span>*Figure 40 •* **Run - Debug Configurations**

![](_page_29_Picture_0.jpeg)

2. Double-click **GDB OpenOCD Debugging** to view the configurations, as shown in [Figure 41.](#page-29-0)

![](_page_29_Picture_89.jpeg)

### <span id="page-29-0"></span>*Figure 41 •* **Debug Configurations**

- 3. Ensure that the following values are filled in the corresponding fields:
	- **Name**: LED\_Blink Debug
	- **Project**: LED\_Blink
	- **C/C++ Application**: Debug\LED\_Blink.elf
- 4. Select the **Debugger** tab in the **Debug Configurations** dialog box.**--command "set DEVICE M2S090"** specifies the target device, as shown in Figure 42 on page 31. This command needs to be modified based on the target silicon.
	- SmartFusion2 Security Evaluation Kit set DEVICE M2S090
	- SmartFusion2 Advanced Development Kit set DEVICE M2S150
	- SmartFusion2 Starter Kit set DEVICE M2S010

![](_page_30_Picture_0.jpeg)

![](_page_30_Picture_43.jpeg)

<span id="page-30-1"></span><span id="page-30-0"></span>![](_page_30_Picture_2.jpeg)

*Figure 43 •* **Confirm Perspective Switch**

![](_page_31_Picture_0.jpeg)

SC Debug - LED\_Blink/main.c - Microsemi SoftConsole v4.0 File Edit Source Refactor Navigate Search Project Run Window Help **D-HAAIR**  $\qquad \qquad \ast \cdot \mathbf{O} \cdot \mathbf{G} \cdot \mathbf{O} \oplus \mathcal{P} \cdot \mathbf{E}$ **ND ID N 3 3 A F F R & A F** Quick Access 图 Ha C/C++ [ \* Debug ]  $\frac{\Phi}{\Phi} = \frac{1}{\Phi} \frac{\Phi}{\Phi} = \frac{1}{\Phi} \frac{\Phi}{\Phi} = \frac{1}{\Phi} \frac{\Phi}{\Phi} = \frac{1}{\Phi} \frac{\Phi}{\Phi}$ ※※ | i→ ▽ = □ (x)= Variabl... 区 ● Break... 1010 Regist... ■ Periph... ■ Modules ■ □ 参 Debug 図 △ C LED\_Blink Debug [GDB OpenOCD Debugging] **約吨回解×除时时 Formal of Construction**<br>  $\frac{1}{2}$  operation of the construction<br>  $\frac{1}{2}$  operation of the construction<br>  $\frac{1}{2}$  operation of the construction<br>  $\frac{1}{2}$  of the construction of the construction of the construction<br>  $\blacktriangle$ 

The **SoftConsole Debugger Perspective** window is displayed, as shown in [Figure 44](#page-31-0).

<span id="page-31-0"></span>*Figure 44 •* **Debugger Perspective Window**

7. Click **Run > Resume** to run the application. LED's start blinking on SmartFusion2 target boards. Table 5 shows which LEDs blinks for the different SmartFusion2 target boards.

<span id="page-31-1"></span>*Table 5 •* **LED Target Board**

| <b>Target Board</b>                   | <b>LEDs</b>                                                                                                    |
|---------------------------------------|----------------------------------------------------------------------------------------------------|
| SmartFusion2 Security Evaluation Kit  | H <sub>5</sub> , H <sub>6</sub> , J <sub>6</sub> , H <sub>7</sub> , G <sub>7</sub> , F <sub>3</sub> , F <sub>4</sub> , and E <sub>1</sub> |
| SmartFusion2 Advanced Development Kit | DS0, DS1, DS2, DS3, DS4, DS5, DS6, and DS7                                                                                                |
| <b>SmartFusion2 Starter Kit</b>       | DS4, DS3                                                                                                    |

- 8. Launch the debug session:
	- By selecting **Debug Configurations** from the **Run** menu of SoftConsole.
	- or
	- By selecting the **Debug Configurations** using the Debug Button as shown in [Figure 45](#page-32-0).

![](_page_32_Figure_5.jpeg)

### <span id="page-32-0"></span>*Figure 45 •* **Debug Configurations Option**

9. Click the **Registers** tab to view the values of the ARM Cortex-M3 processor internal registers, as shown in Figure 46.

![](_page_32_Picture_78.jpeg)

#### <span id="page-32-1"></span>*Figure 46 •* **Values of Cortex-M3 Internal Registers**

10. Click the **Variables** tab to view the values of variables in the source code, as shown in [Figure 47](#page-32-2).

<span id="page-32-2"></span>![](_page_32_Picture_11.jpeg)

*Figure 47 •* **Values of the Variables in the Source Code**

![](_page_33_Picture_0.jpeg)

11. In the **Debug** window, click **Window > Show View > Disassembly** to display the assembly level instructions. The **Disassembly** window with assembly instructions is displayed on the right-side of the Debug perspective, as shown [Figure 48.](#page-33-1)

![](_page_33_Figure_2.jpeg)

<span id="page-33-1"></span>*Figure 48 •* **Assembly Level Instructions**

- 12. Source code can be single-stepped by choosing **Run > Step Into or Run > Step Over**. Observe the changes in the source code window and Disassembly view. Performing a Step Over provides an option for stepping over functions. The entire function is run but there is no need to single-step through each instruction contained in the function.
- 13. Click Instruction Stepping (**i**) and perform Step Into operations. Observe that Step Into executes a single line of assembly code.
- 14. Click **Instruction Stepping** to exit the instruction stepping mode. Single-step through the application and observe the instruction sequence in the source code window of the Debug perspective, and the values of the variables and registers.
- 15. Add breakpoints in the application to force the code to halt, then single-step and observe the instruction sequence.
- 16. When debug process is finished, terminate execution of the code by choosing **Run > Terminate**.
- 17. Close Debug Perspective by selecting **Close Perspective** from the **Window** menu.
- 18. Close SoftConsole using **File > Exit**.
- 19. Close the HyperTerminal using **File > Exit**.

# <span id="page-33-0"></span>**Conclusion**

This tutorial provides steps to create a Libero SoC design using System Builder. It describes the procedure to build, debug, and run a SoftConsole application. It also provides a simple design to blink LEDs.

![](_page_34_Picture_0.jpeg)

# <span id="page-34-1"></span><span id="page-34-0"></span>**Appendix A: Board Setup for SmartFusion2 Security Evaluation Kit**

[Figure 1](#page-34-2) shows the board setup for running the tutorial on the SmartFusion2 Security Evaluation Kit board.

![](_page_34_Picture_3.jpeg)

#### <span id="page-34-2"></span>*Figure 1 •* **SmartFusion2 Security Evaluation Kit Setup**

1. Connect the jumpers on the SmartFusion2 Security Evaluation Kit board as listed in Table 1. For more information on jumper locations, refer Figure 2 on page 36 for SmartFusion2 Security Evaluation Kit board Jumper Locations.

**CAUTION:** While making the jumper connections, the **SW7** power supply switch on the board must be in **OFF** position.

#### <span id="page-34-3"></span>*Table 1 •* **SmartFusion2 Security Evaluation Kit Jumper Settings**

![](_page_34_Picture_81.jpeg)

![](_page_35_Picture_0.jpeg)

*Appendix A: Board Setup for SmartFusion2 Security Evaluation Kit*

- 2. Connect the FlashPro4 or FlashPro5 programmer to the **J5** connector of the SmartFusion2 Security Evaluation Kit.
- 3. Connect the power supply to the **J6** connector.
- 4. Switch **ON** the **SW7** power supply switch.

[Figure 2](#page-35-0) shows the jumper locations on the SmartFusion2 Security Evaluation Kit board.

![](_page_35_Figure_6.jpeg)

<span id="page-35-0"></span>*Figure 2 •* **SmartFusion2 Security Evaluation Kit Board Jumper Locations** 

*Notes:*

- Jumpers highlighted in red are set by default.
- The locations of the jumpers in Figure 2 are searchable.

![](_page_36_Picture_0.jpeg)

# <span id="page-36-1"></span><span id="page-36-0"></span>**Appendix B: Board Setup for SmartFusion2 Advanced Development Kit**

[Figure 1](#page-36-2) shows the board setup for running the demo on the SmartFusion2 Advanced Development Kit board.

![](_page_36_Picture_3.jpeg)

*Figure 1 •* **SmartFusion2 Advanced Development Kit Setup**

<span id="page-36-2"></span>1. Connect the jumpers on the SmartFusion2 Advanced Development Kit board as listed in [Table 1.](#page-36-3) For more information on jumper locations, refer Figure 2 on page 38 of SmartFusion2 Advanced Development Kit board Jumper Locations.

**CAUTION:** While making the jumper connections, the **SW7** power supply switch on the board must be in **OFF** position.

#### <span id="page-36-3"></span>*Table 1 •* **SmartFusion2 Advanced Development Kit Jumper Settings**

![](_page_36_Picture_103.jpeg)

- 2. Connect the FlashPro4 or FlashPro5 programmer to the **J37** connector of the SmartFusion2 Advanced Development Kit.
- 3. Connect the power supply to the **J42** connector.
- 4. Switch **ON** the **SW7** power supply switch.

![](_page_37_Picture_0.jpeg)

*Appendix B: Board Setup for SmartFusion2 Advanced Development Kit*

![](_page_37_Figure_2.jpeg)

[Figure 2](#page-37-0) shows the jumper locations on the SmartFusion2 Advanced Development Kit board.

<span id="page-37-0"></span>*Figure 2 •* **SmartFusion2 Advanced Development Kit Board Jumper Locations**

*Notes:*

- Jumpers highlighted in red are set by default.
- The locations of the jumpers in Figure 2 are searchable.

![](_page_37_Picture_8.jpeg)

![](_page_38_Picture_0.jpeg)

# <span id="page-38-1"></span><span id="page-38-0"></span>**Appendix C: Board Setup for SmartFusion2 Starter Kit**

![](_page_38_Picture_2.jpeg)

[Figure 1](#page-38-2) shows the board setup for running the demo on the SmartFusion2 starter Kit board.

<span id="page-38-2"></span>![](_page_38_Figure_4.jpeg)

1. Connect the jumpers on the SmartFusion2 Starter Kit board as listed in below table.

![](_page_38_Picture_77.jpeg)

![](_page_38_Picture_78.jpeg)

2. Connect the FlashPro4 or FlashPro5 programmer to the **P5** connector of the SmartFusion2 Starter Kit.

3. Connect the host PC USB port to the P1 Mini USB connector on the SmartFusion2 Starter Kit board using the USB Mini-B cable. As soon as the connection to the PC is made, the on-board LED DS2 will illuminate, indicating that the board has power.

![](_page_39_Picture_0.jpeg)

# <span id="page-39-0"></span>**List of Changes**

The following table shows the important changes made in this document for each revision.

![](_page_39_Picture_67.jpeg)

![](_page_40_Picture_0.jpeg)

# <span id="page-40-0"></span>**Product Support**

Microsemi SoC Products Group backs its products with various support services, including Customer Service, Customer Technical Support Center, a website, electronic mail, and worldwide sales offices. This appendix contains information about contacting Microsemi SoC Products Group and using these support services.

## <span id="page-40-1"></span>**Customer Service**

Contact Customer Service for non-technical product support, such as product pricing, product upgrades, update information, order status, and authorization.

From North America, call 800.262.1060 From the rest of the world, call 650.318.4460 Fax, from anywhere in the world, 408.643.6913

# <span id="page-40-2"></span>**Customer Technical Support Center**

Microsemi SoC Products Group staffs its Customer Technical Support Center with highly skilled engineers who can help answer your hardware, software, and design questions about Microsemi SoC Products. The Customer Technical Support Center spends a great deal of time creating application notes, answers to common design cycle questions, documentation of known issues, and various FAQs. So, before you contact us, please visit our online resources. It is very likely we have already answered your questions. Stomer Service<br>
Contact Customer Service for non-technical product s[up](http://www.microsemi.com/index.php?option=com_content&view=article&id=2038&catid=1642&Itemid=2800)port, such as product prioring product upgrade<br>
update information, ord[er](http://www.microsemi.com/index.php?option=com_content&view=article&id=2112&catid=1731&Itemid=3022) status, and autorization.<br>
From the rest of the world, call 800.262.1060<br>
Frax

# <span id="page-40-3"></span>**Technical Support**

For Microsemi SoC Products Support, visit http://www.microsemi.com/products/fpga-soc/design-support/fpga-soc-support

## <span id="page-40-4"></span>**Website**

You can browse a variety of technical and non-technical information on the SoC home page, at http://www.microsemi.com/products/fpga-soc/fpga-and-soc.

# <span id="page-40-5"></span>**Contacting the Customer Technical Support Center**

Highly skilled engineers staff the Technical Support Center. The Technical Support Center can be contacted by email or through the Microsemi SoC Products Group website.

## <span id="page-40-6"></span>**Email**

You can communicate your technical questions to our email address and receive answers back by email, fax, or phone. Also, if you have design problems, you can email your design files to receive assistance. We constantly monitor the email account throughout the day. When sending your request to us, please be sure to include your full name, company name, and your contact information for efficient processing of your request.

The technical support email address is [soc\\_tech@microsemi.com](mailto:soc_tech@microsemi.com).

![](_page_41_Picture_0.jpeg)

## <span id="page-41-0"></span>**My Cases**

Microsemi SoC Products Group customers may submit and track technical cases online by going to [My](http://www.microsemi.com/soc/mycases/)  [Cases](http://www.microsemi.com/soc/mycases/).

## <span id="page-41-1"></span>**Outside the U.S.**

Customers needing assistance outside the US time zones can either contact technical support via email ([soc\\_tech@microsemi.com](mailto:soc_tech@microsemi.com)) or contact a local sales office. Visit [About Us](http://www.microsemi.com/index.php?option=com_content&view=article&id=135&catid=85&Itemid=1915) for [sales office listings](http://www.microsemi.com/salescontacts) and [corporate contacts.](http://www.microsemi.com/index.php?option=com_content&view=article&id=137&catid=9&Itemid=747)

# <span id="page-41-2"></span>**ITAR Technical Support**

For technical support on RH and RT FPGAs that are regulated by International Traffic in Arms Regulations (ITAR), contact us via soc\_tech@microsemi.com. Alternatively, within My Cases, select Yes in the ITAR drop-down list. For a complete list of ITAR-regulated Microsemi FPGAs, visit the ITAR web page. AR Technical Support<br>
For technical support on RH and RT FPGAs that are regulated by international Trails: In Arms<br>
Regulations (ITAR), contact us via soc. tech@microsemi.com. Allen at Merchand West and Regulated Microsemi

![](_page_42_Picture_0.jpeg)

**Microsemi Corporate Headquarters** One Enterprise, Aliso Viejo, CA 92656 USA

**Within the USA**: +1 (800) 713-4113 **Outside the USA**: +1 (949) 380-6100 **Sales**: +1 (949) 380-6136 **Fax**: +1 (949) 215-4996

#### **E-mail:** [sales.support@microsemi.com](mailto:sales.support@microsemi.com)

© 2015 Microsemi Corporation. All rights reserved. Microsemi and the Microsemi logo are trademarks of Microsemi Corporation. All other trademarks and service marks are the property of their respective owners.

Microsemi Corporation (Nasdaq: MSCC) offers a comprehensive portfolio of semiconductor and system solutions for communications, defense & security, aerospace and industrial markets. Products include high-performance and radiation-hardened analog mixed-signal integrated circuits, FPGAs, SoCs and ASICs; power management products; timing and synchronization devices and precise time solutions, setting the world's standard for time; voice processing devices; RF solutions; discrete components; security technologies and scalable anti-tamper products; Ethernet solutions; Power-over-Ethernet ICs and midspans; as well as custom design capabilities and services. Microsemi is headquartered in Aliso Viejo, Calif., and has approximately 3,600 employees globally. Learn more at **www.microsemi.com**. Microsoft Computer Communication (Master, MSCC) offers a comprehensive portfolio of series and a supervolution of the communications of communications defends and a supervolution of the communication of the communication o

Microsemi makes no warranty, representation, or guarantee regarding the information contained herein or the suitability of its products and services for any particular purpose, nor does Microsemi assume any liability whatsoever arising out of the application or use of any product or circuit. The products sold hereunder and any other products sold by Microsemi have been subject to limited testing and should not be used in conjunction with mission-critical equipment or applications. Any performance specifications are believed to be reliable but are not verified, and Buyer must conduct and complete all performance and other testing of the products, alone and together with, or installed in, any end-products. Buyer shall not rely on any data and performance specifications or parameters provided by Microsemi. It is the Buyer's responsibility to independently determine suitability of any products and to test and verify the same. The information provided by Microsemi hereunder is provided "as is, where is" and with all faults, and the entire risk associated with such information is entirely with the Buyer. Microsemi does not grant, explicitly or implicitly, to any party any patent rights, licenses, or any other IP rights, whether with regard to such information itself or anything described by such information. Information provided in this document is proprietary to Microsemi, and Microsemi reserves the right to make any changes to the information in this document or to any products and services at any time without notice.